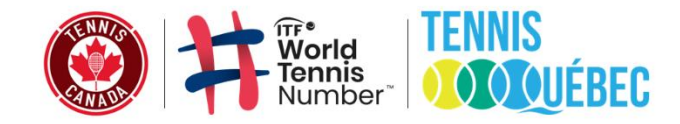

## **Procédure à suivre – Inscription ligues WTN**

**\*\***L'étape 1 s'adresse uniquement aux joueurs n'ayant pas encore créé de compte sur la plateforme de Tennis Québec. Si vous avez déjà un compte et une licence valide de Tennis Québec, veuillez passer à l'étape 2.

**Étape 1** : Comment s'inscrire pour une adhésion auprès de Tennis Québec

[1] Commencer la procédure en cliquant le lien suivant : [Nouveau compte -](https://tq.tournamentsoftware.com/member/createorganizationaccount.aspx?id=DE68C458-FF0C-4BD0-B058-AB3E54F4D450) Tennis Québec

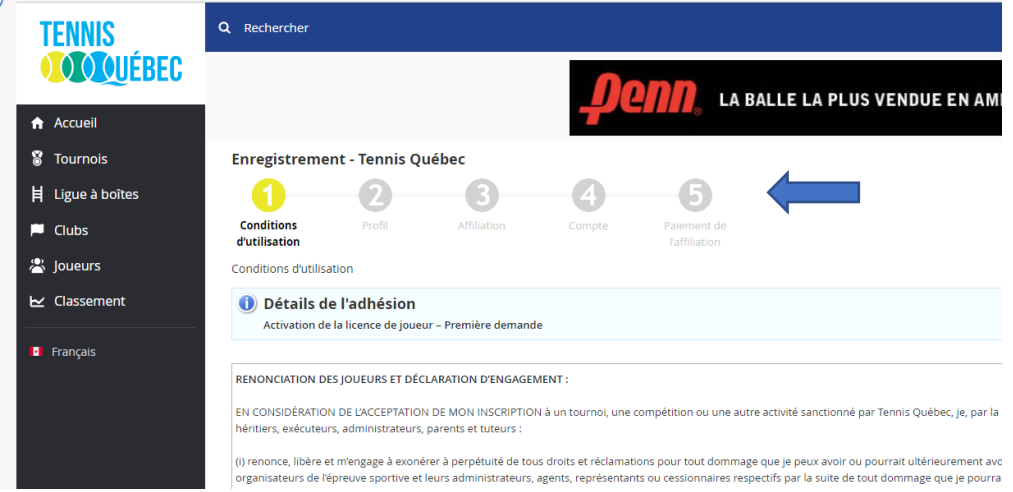

[2] Ouvrez un nouveau compte.

- [2.1] Acceptez les conditions.
- [2.2] Remplissez vos données personnelles.

[2.3] Sélectionnez le type d'adhésion **Récréative**, sélectionnez la région **Lac Saint-Louis** et choisissez **Club de tennis de l'Île-Bizard** comme club d'appartenance.

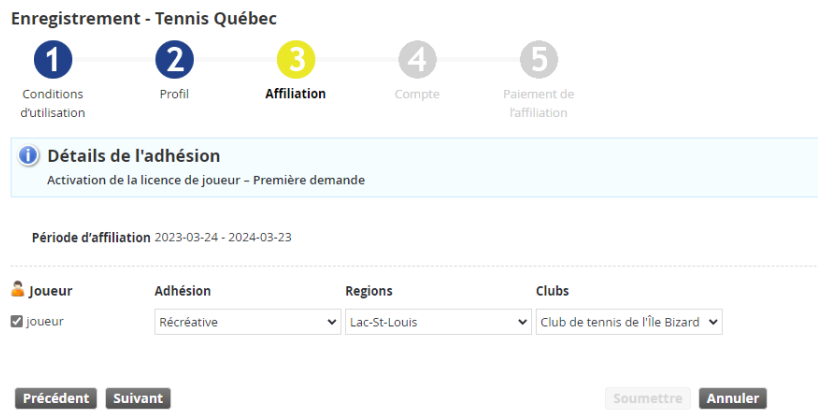

[2.4] Créez un identifiant et un mot de passe pour le compte.

[2.5] Activez votre compte en utilisant le lien qui vous a été envoyé par courriel.

**Étape 2 :** Activer le partage des données avec l'ITF pour obtenir un WTN

[1] Se rendre dans les paramètres du compte Tennis Québec

[2] Se rendre dans la section consentement

[3] Pour activer le partage des données, vous devez répondre « NON » à l'affirmation suivante « Désactivé le partage de données avec l'ITF ».

**Étape 3** : S'inscrire à la ligue de simple du Club de tennis Île-Bizard

[2.1] Connectez-vous au site en utilisant le compte créé à l'étape 1 ci-dessus.

[2.2] Cliquez sur l'onglet **Ligue à boîtes** dans le menu de gauche et sélectionnez la Ligues du club de tennis Ile-Bizard :

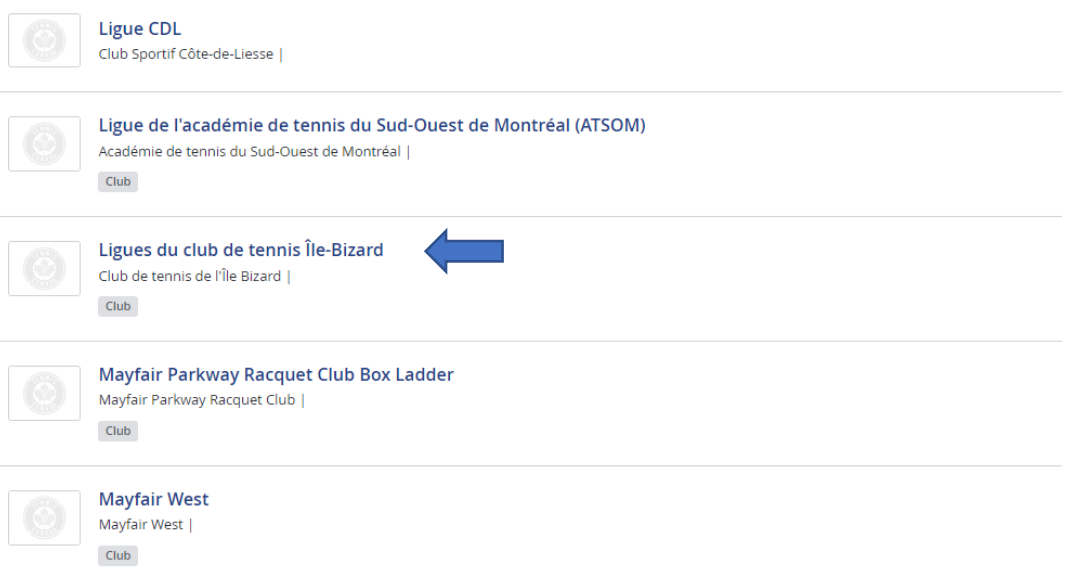

[2.3] Cliquez sur le bouton « **s'inscrire** » situé en haut de la page :

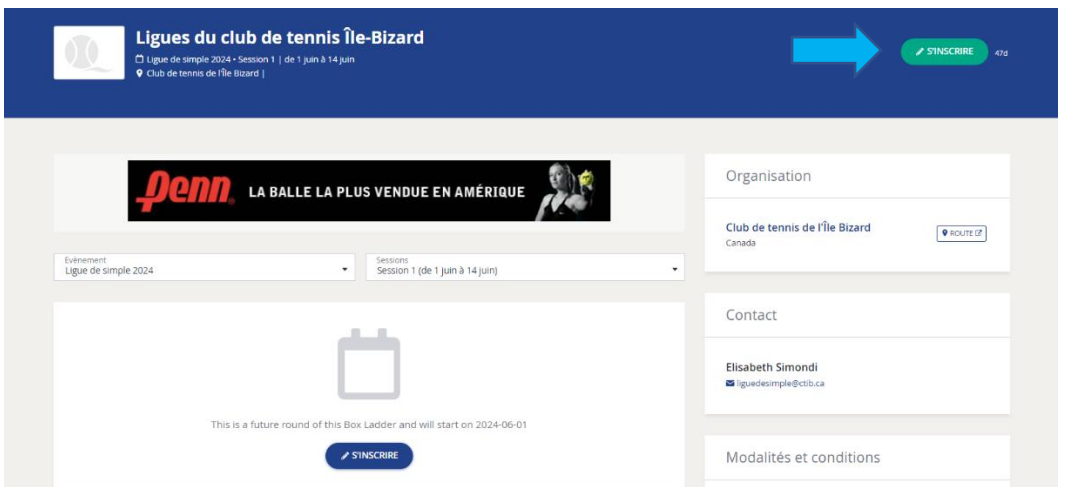

[2.4] Vérifiez les détails, cochez l'événement dont vous souhaitez participer et acceptez les conditions.

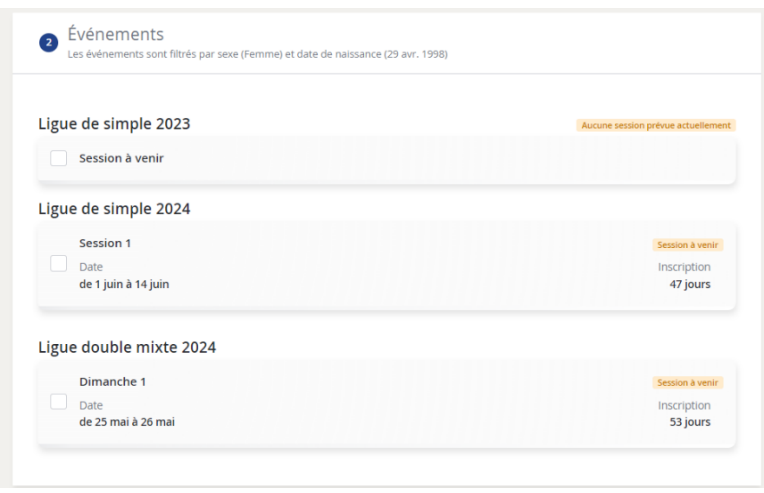

\*\* À noter que pour la ligue de double mixte, vous devrez ajouter votre partenaire avant de passer à la prochaine étape. Seulement l'une des deux personnes a besoin d'effectuer cette manipulation.

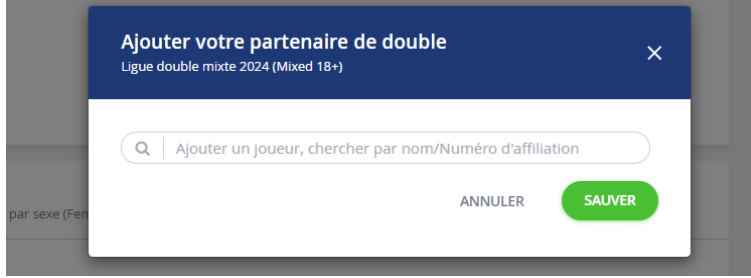

[2.5] Cliquez sur "enregistrer" pour entrer dans la ligue.

*\*\*Si vous rencontrez des problèmes lors de l'inscription, veuillez contacter l'organisateur de la ligue.*